**Jira Connector Option - v19**

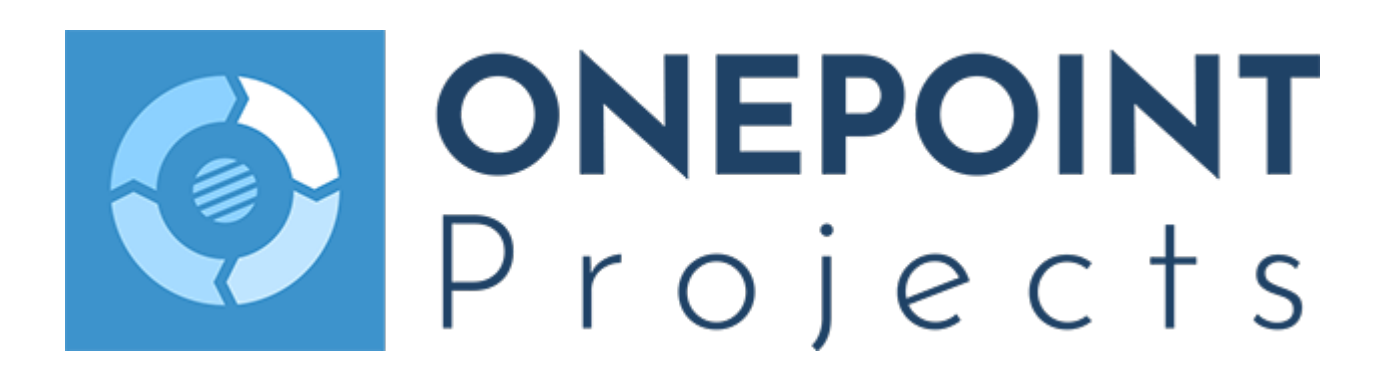

Copyright 2020 ONEPOINT Projects GmbH. All rights reserved.

ONEPOINT Projects, Version 19

ONEPOINT Informationslosungen and the ONEPOINT Logo are registered trademarks, ONEPOINT Projects is a trademark of ONEPOINT Projects GmbH.

All company and product names mentioned are trademarks of their respective owners as far as registered.

The optional module "Jira Connector" allows to import projects from Atlassian's Jira into "ONEPOINT Projects Enterprise Server"-edition to automatically synchronize changes entered on Jira-side.

New tools or tool-groups which get enabled by this module:

• The tool "External Apps" will appear inside the System Settings in the tool group "ADMINISTRATE" to allow establishing the connection to the Jira-server (Can only be accessed by users with the access level "System")

## **Contents**

- [1. Prerequirements](#page-3-0)
	- [1.1. For "Enterprise Server"-installations](#page-3-1)
	- [1.2. For your Jira-instance](#page-3-2)
	- [1.3. Make sure that Jira will accept remote API calls \(only relevant for Jira 6\)](#page-4-0)
	- [1.4. Plugin Installation](#page-4-1)
		- [1.4.1. Installation through Atlassian's Marketplace](#page-4-2)
		- [1.4.2. Manual Upload of the Jira-plugin](#page-4-3)
	- [1.5. Enable the connection in "External Apps"](#page-5-0)
- [2. "Jira linked projects"](#page-7-0)
	- [2.1. Jira Mappings](#page-8-0)
		- [2.1.1. Status Mappings](#page-8-1)
		- [2.1.2. Issue Type Mappings](#page-8-2)
			- [2.1.2.1. Excluding Issue Types from the synchronization](#page-8-3)
		- [2.1.3. Priority Mappings](#page-9-0)
		- [2.1.4. Custom Field Mappings](#page-9-1)
			- [2.1.4.1. Synchronization of markdown formatting](#page-10-0)
	- [2.2. Projects of kind "Jira"](#page-10-1)
		- [2.2.1. To create a project of kind "Jira"](#page-11-0)
		- [2.2.2. Sort-order of "Sprints" and "Tasks"](#page-11-1)
		- [2.2.3. Start- and finish-dates of "Sprints"](#page-11-2)
		- [2.2.4. Public levels when using projects of kind "Jira", combined with the "Program](#page-12-0)  [Management Option"](#page-12-0)
	- [2.3. Projects of kind "Traditional"](#page-12-1)
		- [2.3.1. Active Assignments](#page-13-0)
		- [2.3.2. Active Work Package Title and Description](#page-13-1)
		- [2.3.3. Asynchronous check-in](#page-14-0)
		- [2.3.4. Draft work packages](#page-14-1)
		- [2.3.5. Manager Estimations](#page-14-2)
		- [2.3.6. Surrogates and the hierarchy of tasks](#page-14-3)
- [3. Resource-Assignments for Jira-Projects](#page-15-0)
	- [3.1. Automatic Resource-Assignments](#page-15-1)
- [4. Advanced Configuration Options](#page-17-0)
	- [4.1. Connecting to Jira via HTTPS](#page-17-1)
	- [4.2. Forwarding the URL of your "ONEPOINT Projects"-server to Jira](#page-18-0)
	- [4.3. Configuring the Jira timeout](#page-18-1)
- [5. Appendix](#page-18-2)
	- [5.1. Enable increased logging for the plugin](#page-18-3)

# <span id="page-3-0"></span>1. Prerequirements

## <span id="page-3-1"></span>1.1. For "Enterprise Server"-installations

- Both, the "ONEPOINT Projects" and Atlassian's "Jira" web-applications must be hosted by separate Tomcat-installations (Libraries required by Jira for Tomcat are known to lead to conflicts)
- If you need to connect to Jira using a secure "HTTPS"-connection or using an additional webserver in front of "Tomcat", you might need to alter the configuration like described in the last chapter at the end of this document
- Make sure that the port the "ONEPOINT Projects" web-application will use to access your Jirainstallation does not get blocked by a firewall or similar

## <span id="page-3-2"></span>1.2. For your Jira-instance

- Jira version 6.0 or later is required for locally installed instances.
- The user-account in Jira which will be used for the connection between ONEPOINT Projects and Jira will need some permissions in Jira, which can be easily granted by adding the user to the following groups:
	- 1. "jira-administrators": Most easy way to ensure that the ONEPOINT account has all necessary permissions
	- 2. "jira-developers": Simplifies getting Jira users from Jira projects.
	- 3. "jira-users": Your user-account will most likely already be part of this group
- Alternatively, it is also possible to grant the corresponding user the following permissions manually in Jira:
	- Browse Projects
	- Assignable User
	- Assign Issues
	- Close Issues
	- Create Issues
	- Delete Issues
	- Edit Issues
	- Modify Reporter
	- Move Issues
	- Resolve Issues
	- Schedule Issues
	- Transition Issues
	- Add Comments
	- Delete All Comments
	- Edit All Comments
	- Create Attachments
	- Delete All Attachments

<span id="page-4-0"></span>1.3. Make sure that Jira will accept remote API calls (only relevant for Jira 6)

To allow the "ONEPOINT Projects"-server to connect, Jira must be configured to listen to "remote API calls":

- 1. Sign on to your Jira-server with a user-account that owns administrative permissions
- 2. Click "Administration" in the upper right corner
- 3. From the pull-down menu "System", select the first item "General Configuration"
- 4. In the section "Options", you will find the setting "Accept remote API calls"

Please make sure that this setting is enabled. To alter the setting, click the button "Edit Configuration" below

## <span id="page-4-1"></span>1.4. Plugin Installation

To allow real-time synchronization of changes made in your local Jira instance, a plugin must be installed on Jira-side.

Note that when using a Jira Cloud instance, this plugin will not be available. Instead, a webhook will be used to provide the same functionality for the synchronization. When initially testing the connection to your Jira Cloud instance, the creation of this webhook will either be done automatically or if that is not possible due to e.g. insufficient permissions, detailed steps will be provided describing the manual creation of this webhook.

#### <span id="page-4-2"></span>**1.4.1. Installation through Atlassian's Marketplace**

The easiest way to install our "Jira Connector"-plugin is to access Atlassian's Marketplace for Jira and installing the "Project & Portfolio Management for Jira"-add-on.

#### <span id="page-4-3"></span>**1.4.2. Manual Upload of the Jira-plugin**

- 1. Sign on to your Jira-server with a user-account that owns administrative permissions
- 2. Navigate to the "Plugin/Add-on"-administration
- 3. If you do not yet see a button labeled "Upload Plugin" or "Upload add-on" you might need to select the tab "Install" or click "Manage Add-ons"
- 4. Now click the button labeled "Upload Plugin" or "Upload add-on"
- 5. Click the "Browse"-button and select the file "onepoint-PROJECTS-Connector-3.1.1.jar" which can be found in the folder "jira\_plugin" of our software-distributions
- <span id="page-5-0"></span>1.5. Enable the connection in "External Apps"
	- 1. Sign in to your ONEPOINT Projects-instance using a system-level user like the default "Administrator" user-account
	- 2. Click the tool-shaped button in the upper right corner to open the system settings of ONEPOINT **Projects**
	- 3. Select the tool "External Apps" inside the tool-group "ADMINISTRATE"
	- 4. Enter your Jira connection settings by clicking on the "Jira URL" field. Jira cloud support can be enabled via the "Instance on Jira Cloud" checkbox
	- 5. It is highly recommended that you test your Jira connection by clicking the "Test" button in the "Jira Connection Settings" dialog or on the main toolbar
	- 6. Click the "Enable Jira"-checkbox

#### **No tool "External Apps"?**

If the tool "External Apps" is not visible then the "Jira Connector Option" is not activated for your server or your account.

## **API Token for Jira Cloud instances**

For Jira Cloud instances, the user password can not be used for connections to the API and instead you will have to generate an API Token for the authentication. Details can be found at:<https://confluence.atlassian.com/cloud/api-tokens-938839638.html>

Afterwards all fields in the tool "External Apps" will allow you to enter the connection-parameters:

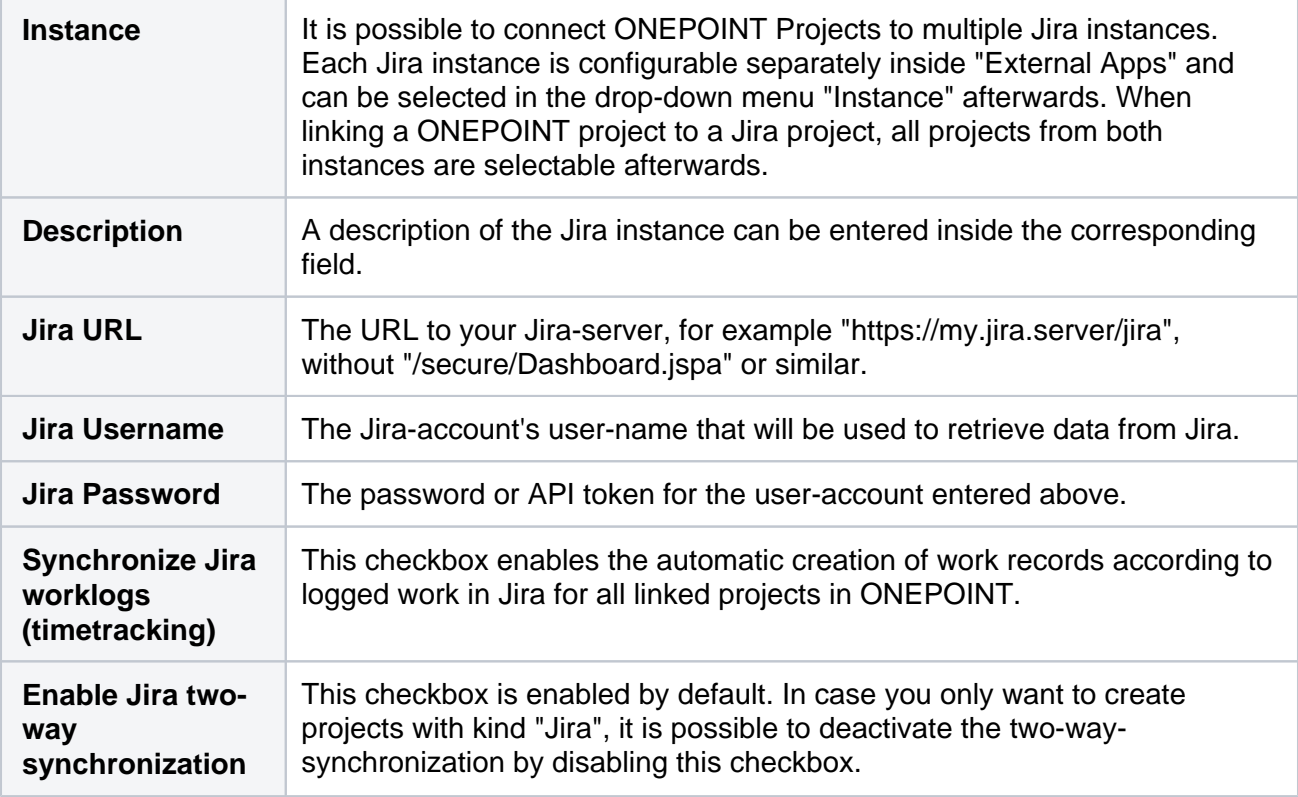

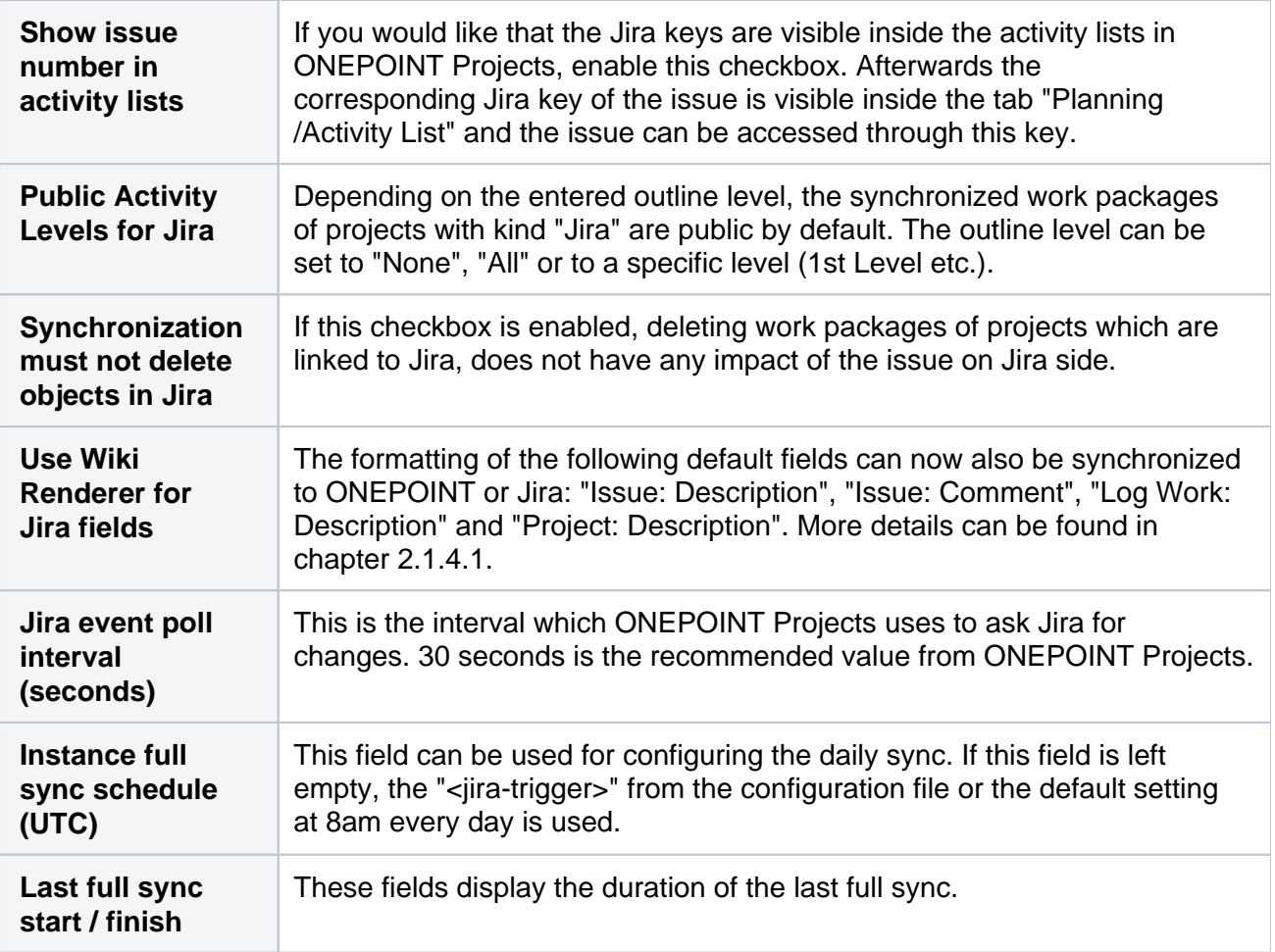

#### **Establishing the connection between ONEPOINT Projects and Jira**

If the parameters are fine and the connection can be established, the "Status Mappings"-, "Issue Type Mappings"- and "Priority Mappings"-tables will get filled automatically with the values of your corresponding Jira-instance. Afterwards you can choose the corresponding values on ONEPOINT-side.

If the connection does not get updated although it should be possible, please check the logfiles "atlassian-jira.log" of your Jira-server for errors or contact our support-team.

#### **Jira Worklog-synchronization**

If you need your tracked efforts to be synchronized from Jira to ONEPOINT Projects, please enable the checkbox "Synchronize Jira worklogs (timetracking)".

# <span id="page-7-0"></span>2. "Jira linked projects"

First of all, we would like to provide an overview of how the integration works. There are two different types of Jira linked projects, aggregated (methodology "Jira") and executed (methodology "Traditional") projects. In the following comparison chart you will find a details about these two projects:

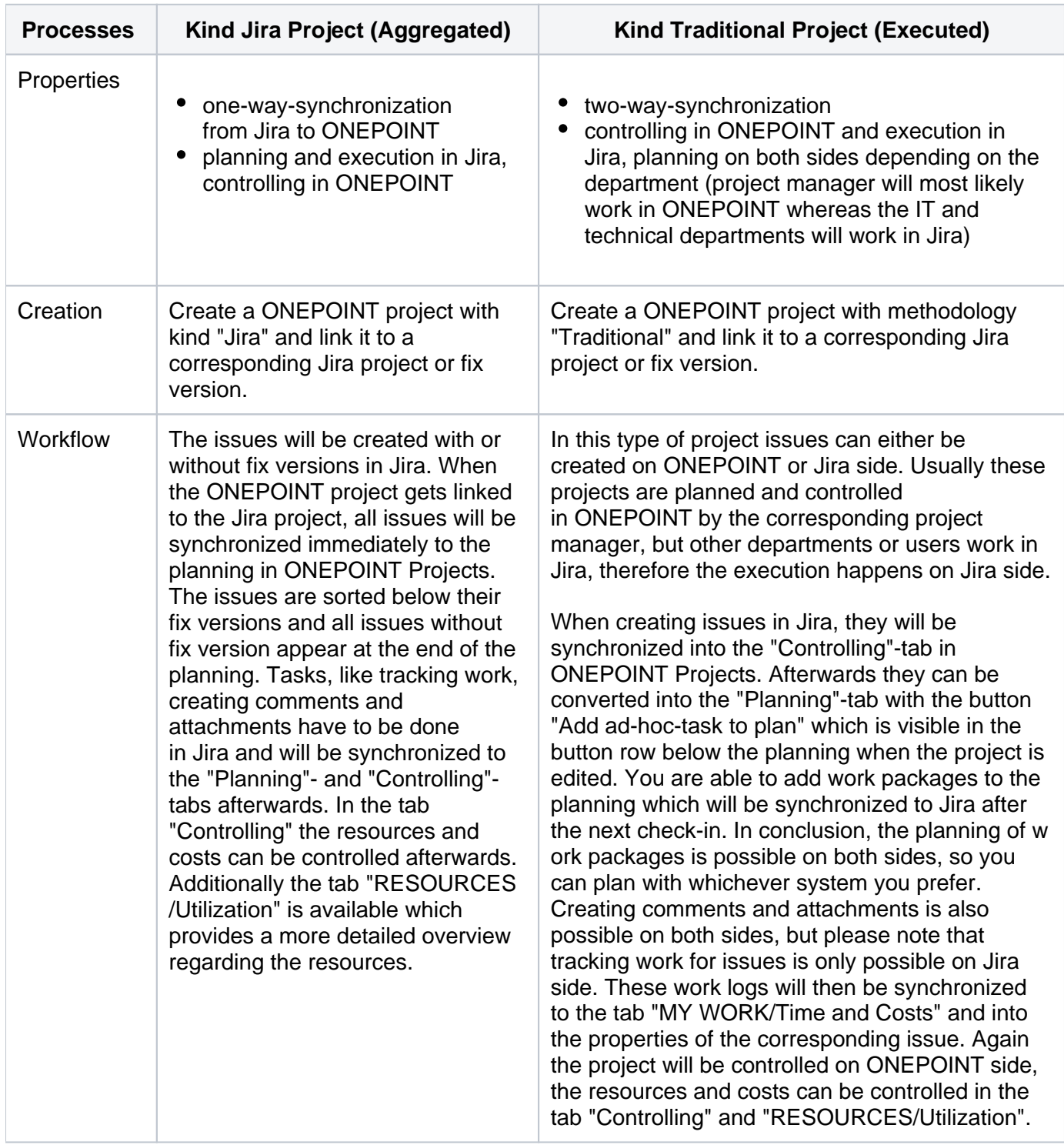

A detailed description of both project types can be found in the next chapters.

# <span id="page-8-0"></span>2.1. Jira Mappings

## <span id="page-8-1"></span>**2.1.1. Status Mappings**

A customizable status mapping is available in "External Apps". The default Jira statuses can be mapped to an ONEPOINT status and will be set for all synchronized work packages according to the mapping. Custom statuses can be mapped and synchronized as well.

The "Status"-field of your Jira-issue does not affect the planning itself, but if needed, it can always be monitored inside the tab "Controlling/Activity List" in the column "Status" or additionally inside the "Edit Ad Hoc Activity"-dialog for ad hoc work packages.

#### <span id="page-8-2"></span>**2.1.2. Issue Type Mappings**

All default and custom activity types from "CUSTOMIZE/Activities" in ONEPOINT can be mapped to any Jira issue type. All issues will be synchronized from ONEPOINT to Jira and vice versa with the corresponding mapped issue type in the system settings. The synchronized issue type is additionally visible inside the "Edit Activity"-dialog in the field "Type". Changes which have been made to the issue type in Jira will only be synchronized for ad hoc work packages to ONEPOINT Projects. Issue Types are reportable as well by using the field "Activity.Sub Type".

#### <span id="page-8-3"></span>**2.1.2.1. Excluding Issue Types from the synchronization**

It is possible to exclude issue types from the synchronization by setting the issue type to "-- Not synchronized --" in ONEPOINT's system settings in "ADMINISTRATE/External Apps". Some special cases need to be considered:

- If an issue type gets excluded which is already used for planned ONEPOINT work packages, the corresponding work package won't be deleted in Jira. It remains in Jira, the mapping will be ignored in this case and all changes will still be synchronized to Jira.
- If an issue type gets excluded which is already used for an ad hoc work package in ONEPOINT which is linked to a corresponding Jira issue, the ad hoc work package gets deleted in ONEPOINT, but remains in Jira.
- When creating an issue in Jira with an issue type that is excluded from the synchronization, the issue won't be synchronized to ONEPOINT.
- When creating a planned work package in ONEPOINT with an issue type that is not mapped, the issue will be synchronized to Jira with the next valid issue type from the list in ONEPOINT's system settings in "ADMINISTRATE/External Apps".

#### <span id="page-9-0"></span>**2.1.3. Priority Mappings**

A "Priority"-mapping has been implemented which allows to map the priorities from Jira ("Blocker"," Major", etc.) with the ONEPOINT priorities inside the System Settings in "External Apps". Issues will be synchronized with the corresponding priority which has been set inside the System Settings afterwards, e. g. an issue with "Blocker" in Jira will be synchronized with the corresponding priority icon to ONEPOINT and vice versa. If Jira priorities match more than one ONEPOINT priority the highest priority inside the list in the System Settings will be used for the synchronization. If a priority in ONEPOINT is not set, the mapped value before or afterwards depending on the order inside the list will be used for the synchronization.

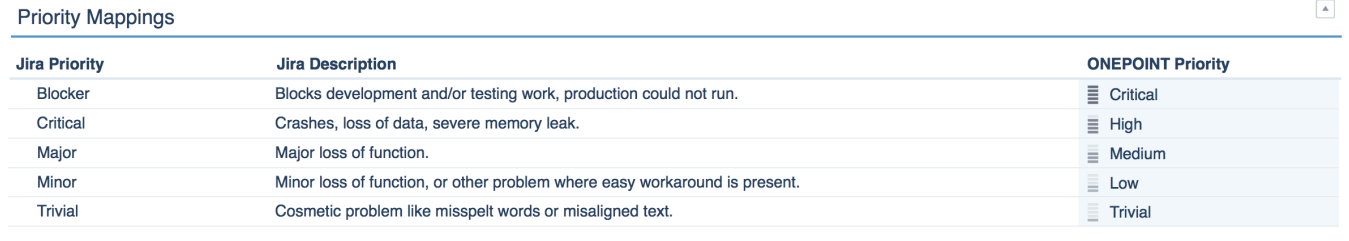

 $\uparrow$   $\downarrow$ 

#### <span id="page-9-1"></span>**2.1.4. Custom Field Mappings**

This mapping allows to map ONEPOINT custom fields to Jira custom fields in the System Settings in "External Apps". Additionally some default fields of ONEPOINT Projects can also be mapped to custom fields in Jira. The mapping table contains five columns:

- ONEPOINT Activity Field: This column shows the name of the custom field or the default field in ONEPOINT Projects.
- Sync Direction: In this column you are able to define if the fields should be synchronized in both direction, from ONEPOINT to Jira or from Jira to ONEPOINT. For some of the default fields the sync direction is pre-defined, that means these fields can only be synchronized from ONEPOINT to Jira.
- Active: By enabling or disabling this checkbox you can define which fields should be synchronized.
- Jira Issue Field (Jira Internal Field Name): This column shows the name of the custom field in Jira.
- Jira Wiki Markdown: We also support the synchronization of wiki formats in both directions now. This point will be further described in chapter 2.1.4.1.

Currently the custom field types "Checkbox", "Choice", "Date", "Decimal", "Memo", "Number" and "Text" are supported. These fields must be mapped to the same field types in Jira, e.g. a "Date"-custom field needs to be mapped to a "Date"-field in Jira, otherwise the synchronization won't work. For some of these fields more constraints need to be considered:

- Custom fields with the type "Checkbox" in ONEPOINT needs to be mapped to a Jira custom field with the type "Single Choice". Afterwards the values "Yes" and "No" must be defined as possible choices for this field in Jira.
- Custom fields with the type "Choice" in ONEPOINT needs to be mapped to a Jira custom field with the type "Single Choice". It is required to define the same choice options as in ONEPOINT so that a successful synchronization is possible. If a choice option is available in ONEPOINT, but not in Jira, the corresponding issue won't be synchronized.

Additionally, the following default fields from ONEPOINT Projects are supported and can be mapped to Jira custom fields. Please note, that these fields can only be synchronized from ONEPOINT to Jira:

- Actual Costs: All activated cost types of your ONEPOINT instance can be mapped to Jira custom fields.
- Assigned Resources: If a resource or pool is assigned in ONEPOINT, the corresponding pool or resource name of the Jira user is shown in this field in Jira.
- Created
- Expanded Assigned Resources: If a pool is assigned in ONEPOINT, all included resources that have a corresponding Jira users are shown in this field in Jira.
- Modified
- Plan Costs: All activated cost types of your ONEPOINT instance can be mapped to Jira custom fields.
- Responsible Resource
- Start (start date of work packages)
- WBS Code (global): Synchronizes the project number and the wbs code to the mapped custom fields to Jira.

If you make changes on custom fields in Jira which are linked to work packages in ONEPOINT which are part of the planning, a blue icon gets shown in the properties of the work packages in ONEPOINT. Similar to the "Active Assignment"- and "Active Title/Description"-features you can take over the new value from Jira to planning in ONEPOINT or you can reset the custom fields to the original planned values. After checking-in the project plan, Jira as well as ONEPOINT Projects should contain the same values.

#### <span id="page-10-0"></span>**2.1.4.1. Synchronization of markdown formatting**

The formatting of the following default fields can now also be synchronized to ONEPOINT or Jira: "Issue: Description", "Issue: Comment", "Log Work: Description" and "Project: Description". That means if these fields are formatted with bold, italic etc. in Jira or ONEPOINT, they will also be displayed with these formats in the second system. Additionally, it is also possible to enable the checkbox "JIRA Wiki Format" in the "Custom Field Mappings"-section for custom types with the type "Memo". Afterwards also the format of these fields will be synchronized depending on the sync direction. Please note, that currently only the supported ONEPOINT formats (headings, bold, italic, ordered list, unordered list, link and quote) are supported to be synchronized correctly.

## <span id="page-10-1"></span>2.2. Projects of kind "Jira"

Projects with kind "Jira" are read-only in ONEPOINT Projects. The planning-hierarchy of projects of kind "Jira" only consists of the activity types "Sprint" and "Task". Such projects do not allow changes inside the planning on "ONEPOINT Projects"-side and get directly imported from your Jira-server.

The transferred data gets translated in the following way:

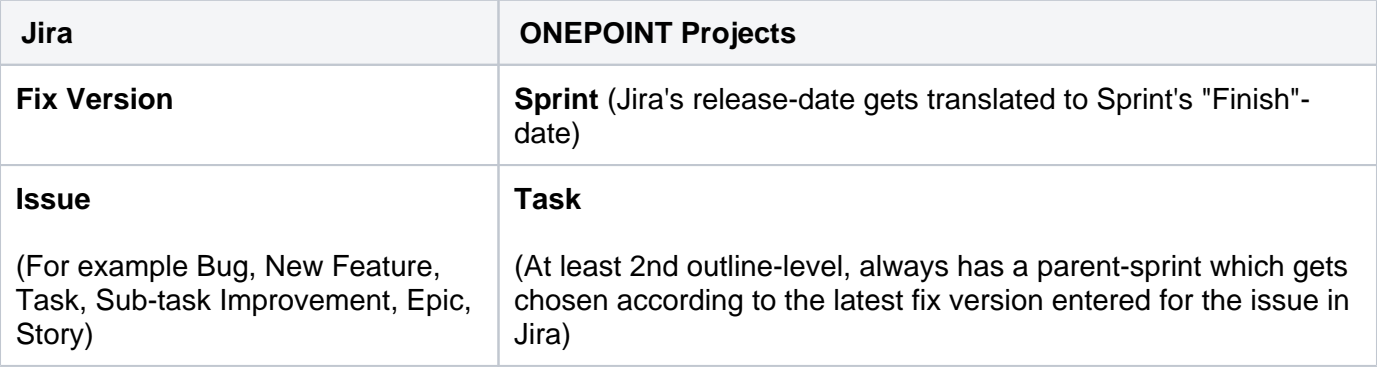

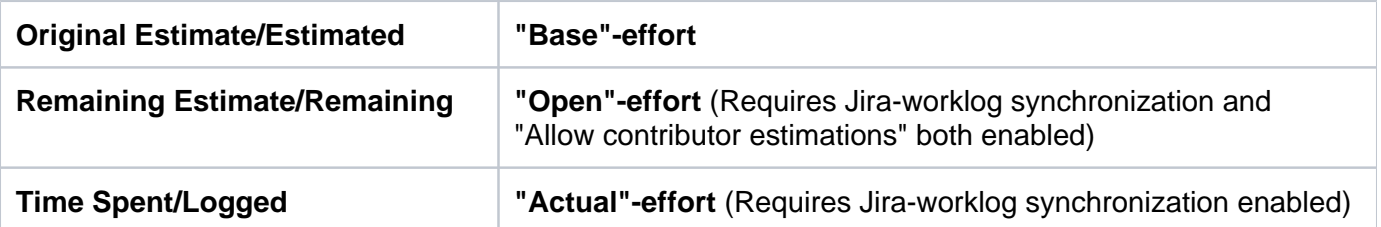

### <span id="page-11-0"></span>**2.2.1. To create a project of kind "Jira"**

- 1. Select the tool-group "PROJECTS" and select a portfolio for which your user-account owns at least "Manager"-permissions
- 2. Click the button "New Project" (Will open the "Properties"-form of the new project)
- 3. Select "Jira" for the chooser "Kind"
- 4. Enter a name for your project
- 5. Click the button on the right side of the "Link to Jira Project"-chooser. This will open a subdialog allowing to choose a remote Jira-project or version from which tasks and versions should get imported
- 6. After the project or version on Jira-side was chosen, confirm the subdialog "Jira Project or Version" with "OK"
- 7. Next scroll down a bit inside the "Properties"-form to the section "Constraints" and enable or disable "Allow contributor estimations" as required
- 8. After confirming the project-creation with the button "Save" on the upper right side of the form the planning will get retrieved from Jira

## **Setting "Allow Contributor Estimations" for step 7 above**

If you are using Jira-worklog-synchronization, having "Synchronize Jira worklogs (time-tracking)" enabled in the tool "External Apps" and you would like to monitor the tracked values in ONEPOINT Projects, please make sure to enable the setting "Allow contributor estimations" for the project, otherwise you are not able to monitor the actual and completed values in ONEPOINT Projects.

## <span id="page-11-1"></span>**2.2.2. Sort-order of "Sprints" and "Tasks"**

These are the rules for the sort-order of Sprints and Tasks in the planning and controlling shown inside the tool "PROJECTS":

- Tasks will always first be sorted according their "Importance", starting with highest importance and then descending. All tasks with the same priority will be sorted alphabetically by their names afterwards.
- Sprints will always be shown in the same order like you would see them in Jira or Greenhopper's planning-views, except versions without a release-date - These will always be shown at the end of the "Activity List" of the tool "Planning".

#### <span id="page-11-2"></span>**2.2.3. Start- and finish-dates of "Sprints"**

The activity-type "Sprint" that is used to describe Jira's versions will always have a start- and finish-date. Since neither ONEPOINT's nor Jira's projects will always have a release-date, some rules are needed:

- The first start-date:
	- 1. Will be the taken from the project's tab "Properties" in the tool "PROJECTS"
	- 2. If this start-date cannot be applied (If Jira's release-date is earlier than the project's start-date in the tab "Properties"), then use a fictive ten-day duration until the start-date was corrected.
- All other start-dates:
	- 1. if a new Sprint's finish-date is not identical to the previous Sprint's one, then use the previous Sprint's finish-date as start-date for the new one
	- 2. If the previous Sprint's finish-date is identical, then make both Sprints run parallel (Apply identical start- and finish-dates)
- If a Jira-version does not have a release-date:
	- 1. Inherit the project's finish-date from the project's tab "Properties" in the tool "PROJECTS"
	- 2. Inherit the finish-date of the parent Sprint (For child-versions, when using Greenhopper)
- If a child-version's release-date was defined to be later that the parent's, then this date will override the parent-Sprint's finish-date
- If no finish-date was created for the project in the tab "Properties", then always use the start-date of the project as finish-date if no other is available (Will result in a one-day duration for all sprints if no finish- or release date was entered, neither on ONEPOINT- nor on Jira-side

#### **Limited real-time synchronization for changes on JIRA's versions**

Please note that changes on Jira's versions can in most situations not be synchronized in realtime because of technical limitations. Instead these changes will only be applied during the next daily synchronization-cycle. If needed, you can always force a full synchronization-cycle to update all changes by clicking the button "Synchronize" in the tool "External Apps", using the "Administrator"-login.

#### <span id="page-12-0"></span>**2.2.4. Public levels when using projects of kind "Jira", combined with the "Program Management Option"**

The optional module "Program Management" allows to include projects of kind "Jira" as sub-projects in other plannings. If tasks or sprints of sub-projects shall be shown in the master-planning, they will have to be marked as "Public". For projects of kind "Jira" we included a setting which allows to apply this setting automatically:

Depending on the entered outline level, the synchronized work packages of projects with kind "Jira" are public by default when the chooser "Public Activity Levels for Jira" is activated in "External Apps" (Can only be accessed after signing on with the "Administrator"-account). The outline level can be set to "None", "All" or to a specific level (1st Level etc.).

## <span id="page-12-1"></span>2.3. Projects of kind "Traditional"

This latest way to connect ONEPOINT Projects to Jira is similar to a project of kind "Jira", but here any existing project of kind "Traditional" can be linked to a project or version stored in your Jira-server, allowing to maintain a planning in ONEPOINT while executing the project on Jira-side.

- 1. Select the tool-group "PROJECTS" and select a project of kind "Traditional" in the navigator for which your user-account owns at least "Manager"-permissions
- 2. Click the button on the right side of the "Link to Jira Project"-chooser. This will open a subdialog allowing to choose a remote Jira-project or version
- 3. After the project or version on Jira-side was chosen, confirm the subdialog "Jira Project or Version" with "OK"

When linking an existing project plan to a Jira project, all issues get immediately synchronized to Jira. If you are currently editing the planning, the last submitted plan version will be synchronized to Jira. All new changes will be synchronized to Jira after checking-in a new version of the project plan.

Please note that after checking in a new version, all tasks or work packages in your planning will be mirrored to your Jira project and all existing issues in Jira will appear on ONEPOINT-side as "Issues" or "Tasks" depending on the entered values inside the "Issue Type Mapping", inside the tab "Controlling", too.

Further information on the "Jira Executed" project can be found in the following document:

<https://www.onepoint-projects.com/en/resources/datasheets/jira-connector>

#### <span id="page-13-0"></span>**2.3.1. Active Assignments**

An active assignment is shown when the assignee in Jira differs from ONEPOINT's planning, but it will not replace the planned assignment automatically. The described functionality works as follows:

An active assignment is auto-generated when a synchronized issue is reassigned in Jira. In this case an icon appears beside the "Resource"-column in the tab "Planning/Activity List". By clicking on this icon when the planning is in edit-mode a new dialog will be available in which you are able to accept the assignment from Jira or to reset it to the planned assignment. Due to this functionality, reassignments do not get lost in the re-planning cycle, but it is still easily possible to reset the assignment to the previously planned value.

A few special cases need to be considered when using this functionality:

- In case that the assigned resource from Jira does not exist on ONEPOINT side, the planned resource will be marked with an asterisk in ONEPOINT, but it won't be synchronized to Jira.
- Resources which were not part of the project team in ONEPOINT so far, will be automatically added to the project team as soon as an assignment is available for them on Jira side.
- If multiple resources are assigned to a work package in ONEPOINT, the issue in Jira remains unassigned. If a user, who is not part of the planned resources in ONEPOINT, is assigned to the task in Jira afterwards, that user will be shown as an active assignment in ONEPOINT.

#### <span id="page-13-1"></span>**2.3.2. Active Work Package Title and Description**

Similar to the functionality "Active Assignments", this functionality has been implemented for the title and the description of work packages as well. If the title or description of an issue in Jira gets changed and the corresponding linked work package is planned in ONEPOINT, a blue icon appears in the activity list and in the properties of the work packages. When editing the project plan, you can either take the new value over into the planning or reset it to the original planned value. After checking-in the project plan, Jira as well as ONEPOINT should have the same value.

Please note, that there is one restriction when using this functionality: If the description of an issue is empty and adding a description in Jira, resetting it to an empty description in ONEPOINT does not work anymore. The description remains in Jira although the field is empty in ONEPOINT.

### <span id="page-14-0"></span>**2.3.3. Asynchronous check-in**

This functionality improves the waiting time for check-in operations and works as follows: When checkingin a project plan, users will not have to wait for the following Jira sync to finish anymore and instead a "Lock"-icon will appear beside the project name which says "Project plan is currently being locked by Jira System". As soon as this icon is shown, the user is able to switch to another project or tab and can continue his work, while the usual Jira sync runs in the background.

## <span id="page-14-1"></span>**2.3.4. Draft work packages**

It is possible to exclude work packages from the synchronization with Jira by enabling the checkbox "Draft" in the properties of the corresponding work package. When enabling this checkbox, no data (including work records, comments, attachments etc.) regarding such work packages will be synchronized between Jira and ONEPOINT, but the effort of the work package will still be shown in the resource utilization and allocation. Please be aware of the following behavior when using this setting:

- If the work package is created in ONEPOINT and marked as draft before the check in, this work package will not be created in Jira until the draft setting is deactivated. No Jira ID will be shown in the activity lists.
- If the work package has already been synchronized, but is marked as draft afterwards, no further changes to this work package will be synchronized to either system after the check in. The corresponding Jira ID will be struck through in the activity lists. When deactivating the draft setting again, the synchronization will be re-established and the current state of the work package properties in ONEPOINT will be synchronized to Jira.
- If the work package is marked as draft in ONEPOINT and deleted in Jira, the Jira ID will be removed from the work package in ONEPOINT and when deactivating the setting at a later point, a new task will be created in Jira.
- If the work package is marked as draft and is deleted in ONEPOINT, the task will also be deleted in Jira, if possible.

## <span id="page-14-2"></span>**2.3.5. Manager Estimations**

With this functionality, it is possible to control the "Remaining Estimate" in Jira by adjusting the "Revised Effort" in ONEPOINT within the tab "PROJECTS/Controlling/Resources/Progress". After saving the changes in this tab, the updated "Remaining Estimate" will also be set in the corresponding Jira tasks. Please note however that it is not possible to change the status of a task with this functionality, as it will always be controlled by Jira due to respective Workflows.

#### <span id="page-14-3"></span>**2.3.6. Surrogates and the hierarchy of tasks**

In Jira, you can create sub-tasks for tasks, which work like regular tasks for the most part. In ONEPOINT however, activities will either be a work package or a phase, containing other activities, which means that some data from Jira in this case requires some specific handling to reflect the data properly. Therefore, sub-tasks from Jira are handled as follows:

- After the creation of a sub-task in Jira, it will be created in ONEPOINT as an Ad Hoc Work Package, which will also be shown below their corresponding parent task, if it has been taken over into the planning. At this point, the aggregation of the initial estimate of the sub-task is not possible due to ONEPOINTs data structure.
- If the sub-task is then also taken over into the planning, the corresponding parent task will automatically be converted to a project phase to show the task hierarchy as accurately as possible in ONEPOINT. At this point, the aggregated estimates of both the parent and sub-tasks will be shown for the newly created project phase.

• During the creation of the project phase, a surrogate for the parent task will also be created to show data from Jira that can not be stored for project phases in ONEPOINT like base effort, work records and assignments. This surrogate will be shown in cursive text.

# <span id="page-15-0"></span>3. Resource-Assignments for Jira-Projects

# <span id="page-15-1"></span>3.1. Automatic Resource-Assignments

Resources will be automatically assigned if an automatic synchronization of changes takes place (Either during a daily synchronization-cycle or if changes were applied to issues in Jira). Our web-application always retrieves the field "Username" from Jira and compares it with ONEPOINT's resources and useraccounts, following these rules:

- First of all, the user in Jira can only be automatically assigned to issues in ONEPOINT Projects if it is member of the group "jira-developers" of the corresponding Jira project.
- If the first point is true and the resource name in ONEPOINT Projects is identical to the username on Jira side, the resources will be assigned automatically to the corresponding task on ONEPOINT side.
- If no "Name"-field can be matched to the given "Username", then check if the "Login"-field of one of your "ONEPOINT Projects" user-accounts is identical. If the "Login" field does match a "Username" in Jira, check if the user is linked to more than one resource:
- 1. If the user is only linked to a single resource, assign this one.
- 2. If the user is linked to more than one resources, compare the local part of the User's mail address entered in its "E-mail" field on ONEPOINT-side (The left part of the mail-address, without "@" and the domain-name) with the resource's name. If one matching resource can be found, assign this one.

#### **Asterisk beside Resource Name**

In the following cases an asterisk is shown beside the resource name in ONEPOINT:

- Inactive assignments are shown if multiple resources are planned in ONEPOINT, but only one is active - the one that is assigned in Jira. All others are inactive and are shown with an asterisk.
- Inactive assignments are shown with an asterisk in case that the resources are not planned in ONEPOINT, but tracked work in Jira.
- Inactive assignment are shown with an asterisk if they were assigned to work packages and tracked work in the past, but have been deleted from the work package. The work logs must still be shown, therefore the resource gets also shown, but with an asterisk.

#### **Handling of multiple resource assignments**

In ONEPOINT Projects it is possible to assign multiple resources to work packages. Please note that these multiple assignments can not be automatically assigned to Jira issues, because in Jira there is always only one assignee. When creating a new task with multiple assignments in ONEPOINT Projects, the responsible resource will be set as the assignee in Jira.

#### **Resource Names when synchronizing with Jira Cloud**

Due to some differences in the API for Jira Cloud instances, the names of the resources need to be matched with the full mail address of the Jira users, that they use to login to the Jira instance!

# <span id="page-17-0"></span>4. Advanced Configuration Options

These optional configuration parameters can only be applied to a "Enterprise Server" web-application hosted by your own servers. These configuration parameters will require changes to be made to the file " configuration.oxc.xml", which can usually be found in the folder "Onepoint Project Home /onepoint". More information about the file "configuration.oxc.xml" can be found in the "ONEPOINT Projects" installation manual.

# <span id="page-17-1"></span>4.1. Connecting to Jira via HTTPS

In most situations it is not essentially required to follow these steps to connect to your httpsenabled Jira-server, so for trial setups you could usually skip this part. But for HTTPS-enabled production-servers please make sure to configure your "ONEPOINT Projects"-server like shown below.

To configure your "ONEPOINT Projects"-server to allow access to Jira using HTTPS perform the following steps:

- 1. Download the X.509 certificate of your Jira-server using your favourite browser and save it to a local file (We'll call this file, including its path "path to jira cert" during these steps)
- 2. Run the command "keytool" in the terminal or command-line (A small tool that was installed along with Java, you'll find it in your Java-installations "bin"-folder) to add the downloaded certificate to a keystore-file (We'll call the filename and its full path "path to keystore file"). Here's an example:

keytool -importcert -file path\_to\_jira\_cert -keystore path\_to\_keystore\_file -storepass keystore\_password

The given keystore will be created if it does not exist. The "keystore password" should be a strong password which will be needed to access the keystore-file.

3. Add the path to the keystore and the required password from above to the configuration-file of your ONEPOINT-server's installation (The file "configuration.oxc.xml" in the folder "Onepoint Project Home/onepoint"):

```
</database>
<!-- Insert your configuration parameters here -->
     <ssl-trustStore>path_to_keystore_file</ssl-trustStore>
     <ssl-trustStorePassword>keystore_password</ssl-trustStorePassword>
</configuration>
```
After applying the changes please make sure to restart the Tomcat application-server.

# <span id="page-18-0"></span>4.2. Forwarding the URL of your "ONEPOINT Projects"-server to Jira

In some situations the Jira-plugin could fail to connect back to your "ONEPOINT Projects" Server, for example when using an additional webserver connected to the "Tomcat" application-server or due to proxy-issues. If this is the case, the URL of the "ONEPOINT Projects"-server can be forwarded to Jira using the following entry in the configuration-file (The file "configuration.oxc.xml" in the folder "Onepoint Project Home/onepoint"):

```
....
</database>
<!-- Replace HOMEURL with your onepoint-server's full base-URL
     (Including http:// or https://, but without /service or /login) -->
      <connect-url>HOMEURL</connect-url>
</configuration>
```
After applying the changes please make sure to restart the Tomcat application-server.

## <span id="page-18-1"></span>4.3. Configuring the Jira timeout

The default timeout for the Jira connection is 20 seconds, but for larger Jira installations some queries can take longer, which lead to follow-up-issues. To avoid these situations it is possible to increase the Jira timeout by adding the following parameter to the "configuration.xml"-file which can be found inside the "Onepoint Project Home"-folder.

<jira-connection-timeout>50</jira-connection-timeout>

# <span id="page-18-2"></span>5. Appendix

#### <span id="page-18-3"></span>5.1. Enable increased logging for the plugin

To solve communication issues between Jira and the "ONEPOINT Projects"-server it will be required to alter the logging-level of the Jira-server. These are the required steps for Jira 6 and higher:

- 1. Open the "Administration"-section in Jira
- 2. Navigate to "System" to the section "Troubleshooting and Support"
- 3. Select "Logging & Profiling" in the navigator (left side)
- 4. Scroll down to the section "Default Loggers"
- 5. Click "Configure logging level for another package"
- 6. Enter "ONEPOINT" for the field "Package name"
- 7. Set the "Logging Level" at "DEBUG"

Confirm the changes by clicking the button "Add". The increased logging parameters will only be kept temporarily until the next restart of the Jira-server.